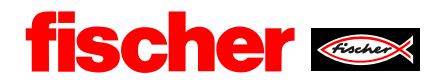

# fischer Digital Sourcing- SRM<br>Supplier Relationship Management

## **Inhalt**

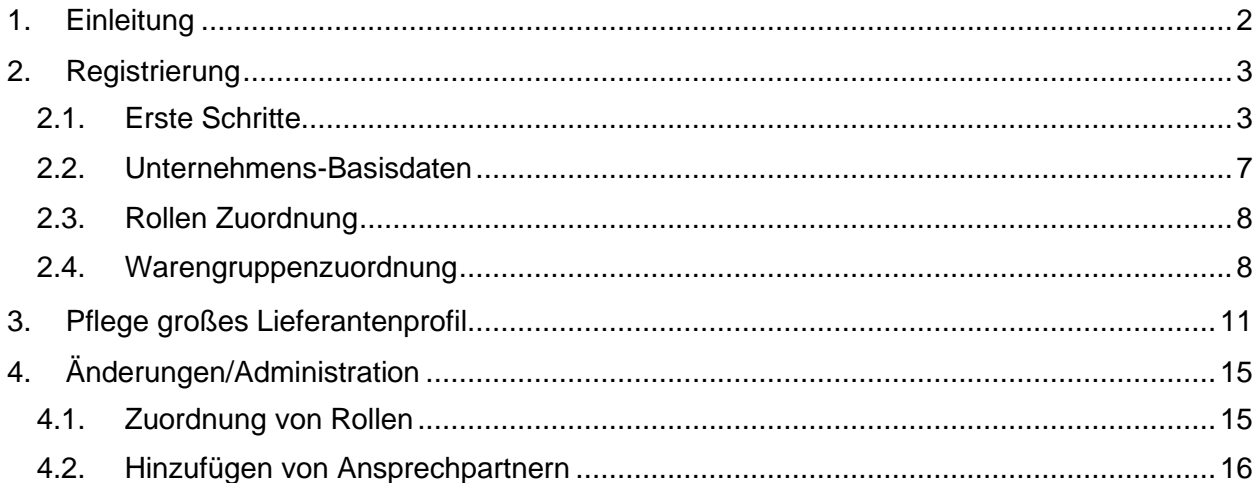

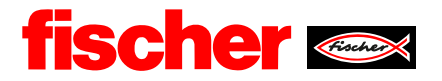

#### <span id="page-1-0"></span>**1. Einleitung**

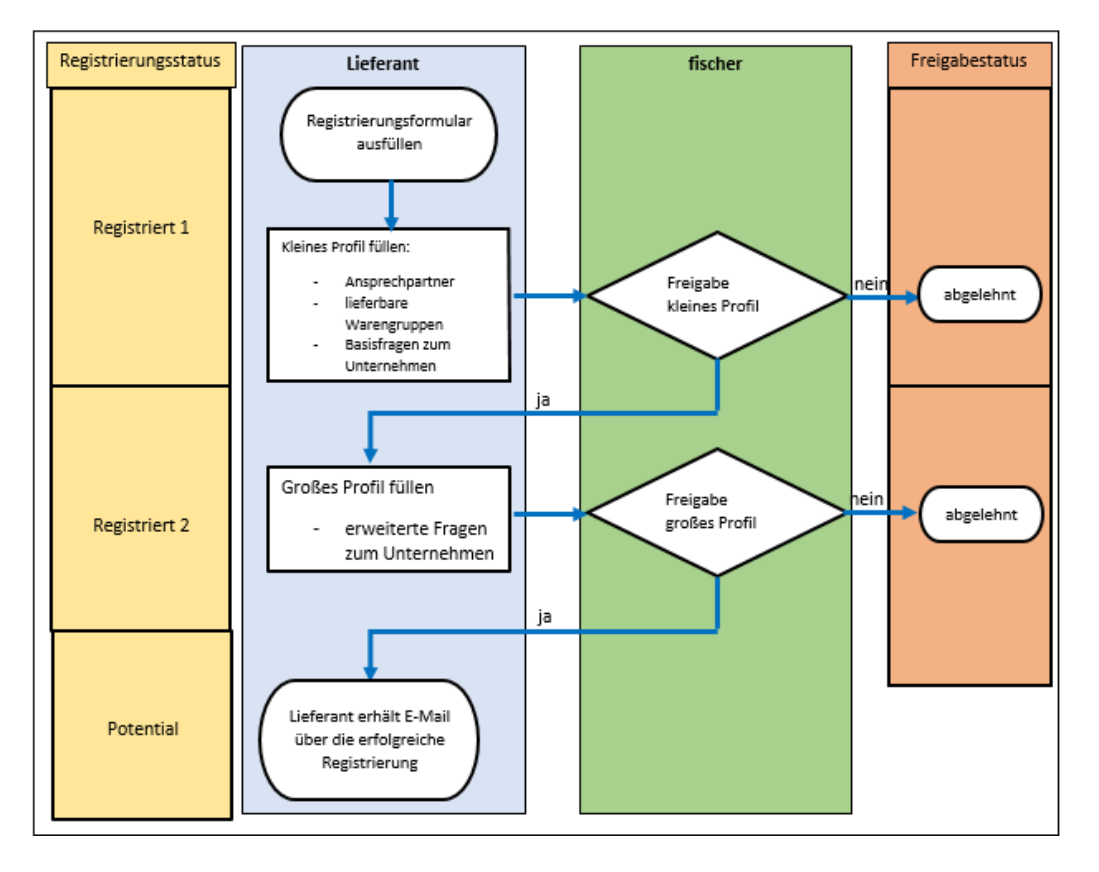

- Registrierung durch den Lieferanten, E-Mail mit Zugangsdaten zum Lieferantenportal wird zugestellt
- Lieferant erfasst und veröffentlicht das "kleine Lieferantenprofil" u. a. mit Angabe der Ansprechpartner und der belieferbaren Warengruppen
- Freigabe durch zuständigen Einkäufer bei fischer (Information per E-Mail an den Lieferanten)
- Lieferant erfasst und veröffentlicht das "große Lieferantenprofil"
- Freigabe durch zuständigen Einkäufer bei fischer (Information per E-Mail an den Lieferanten)
- fischer berücksichtigt den neuen Lieferanten bei Anfragen (RFQs) und führt Testprojekte durch

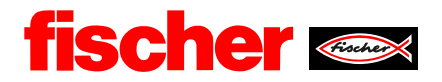

#### <span id="page-2-0"></span>**2. Registrierung**

#### <span id="page-2-1"></span>**2.1. Erste Schritte**

### Registrierungs E-Mail

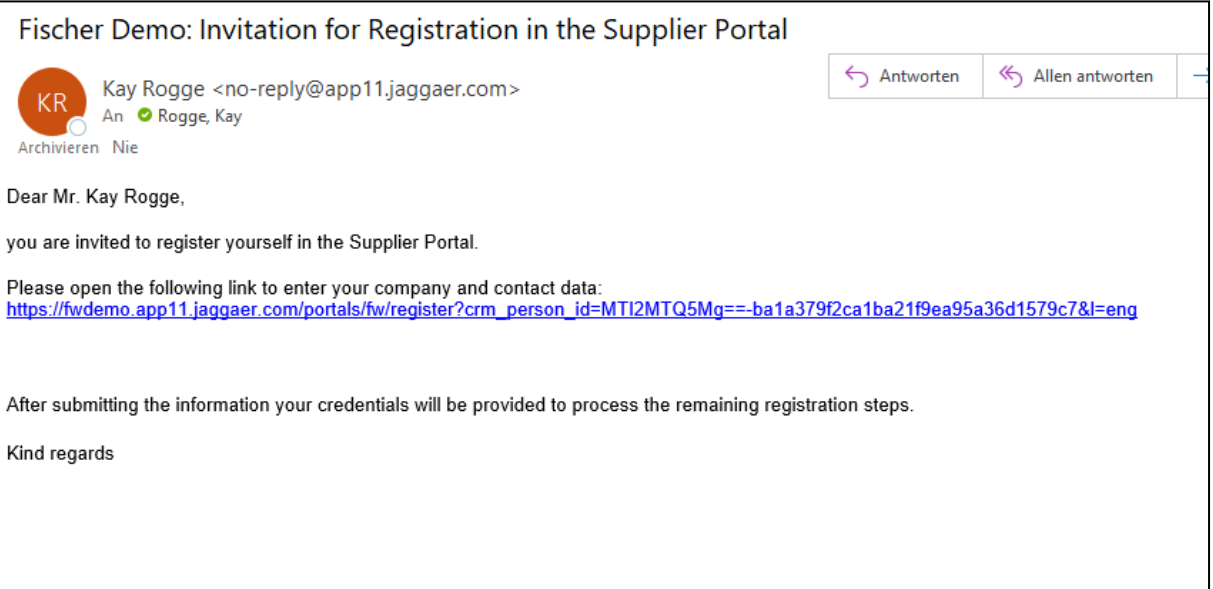

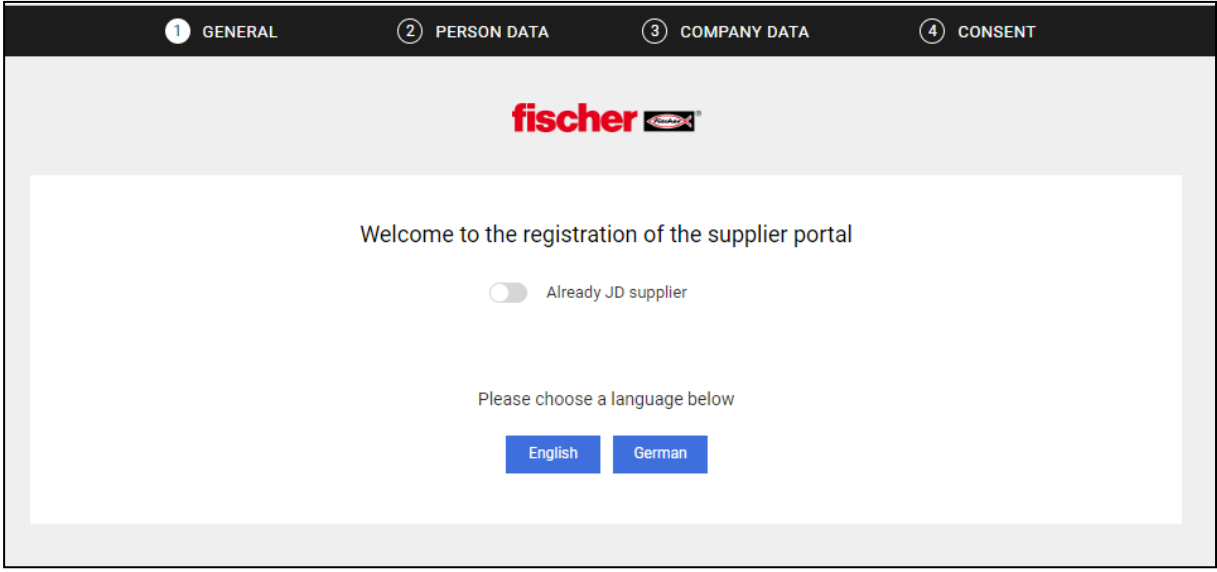

Wenn Sie noch keinen Zugang haben, wählen Sie bitte ihre Hauptsprache aus und fahren dann fort.

Variante:

- Wenn Sie bereits einen Jaggaer Portalzugang haben dann nutzen Sie bitte diesen, statt sich erneut zu registrieren.

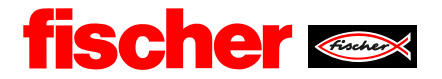

#### Festlegung eines Ansprechpartners

Dieser Ansprechpartner ist auf der Seite des Lieferanten der "Administrator" für den Portalzugang.

In einem weiteren Schritt können Sie weitere Personen benennen, zu Beginn aber muss eine Person den gesamten Registrierungsprozess durchlaufen.

**Felder mit \* sind Pflichtfelder** und müssen zwingend befüllt werden, um die Registrierung weiter zu führen.

Den Login-Name können Sie frei wählen

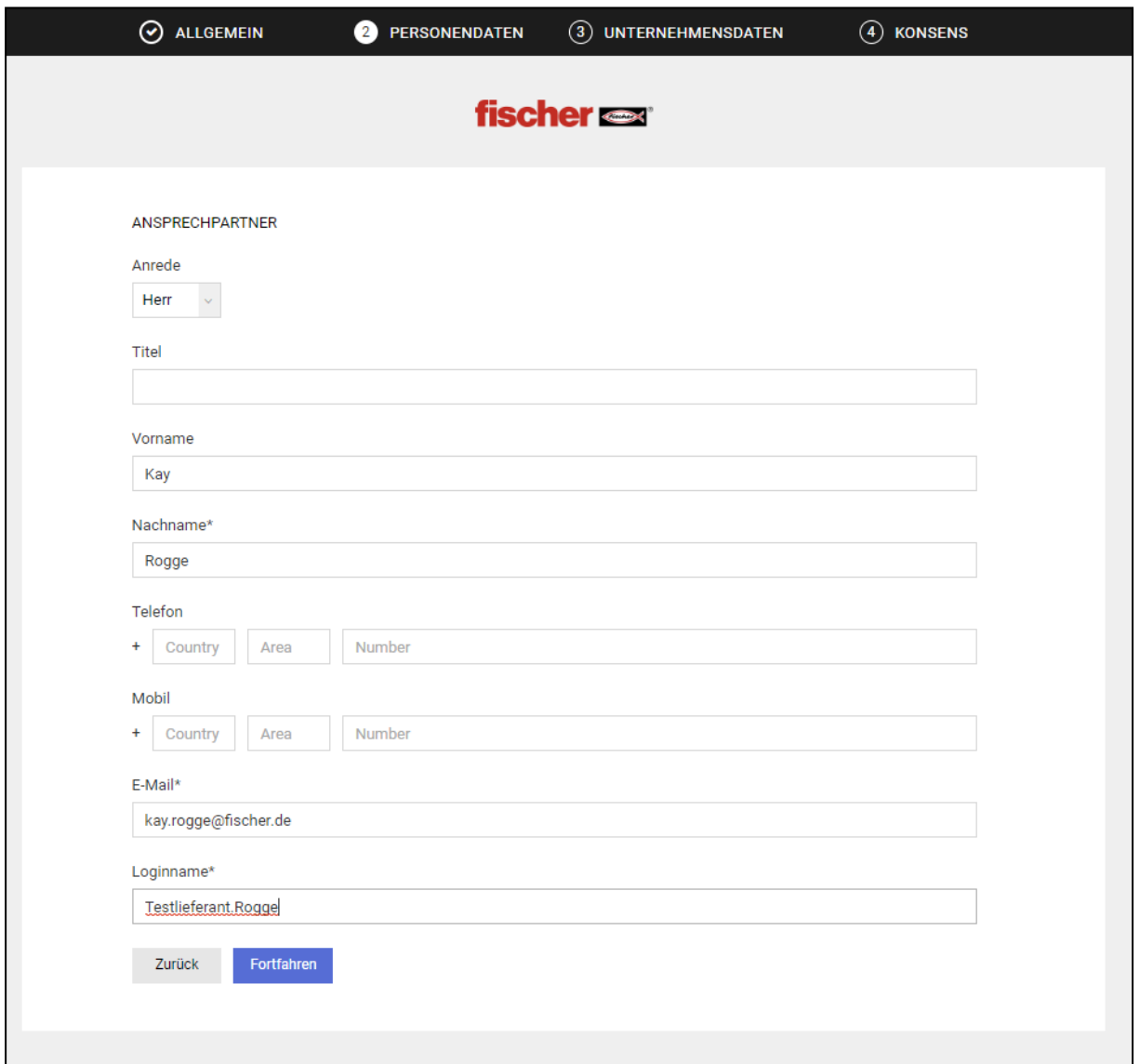

Datenschutzbestimmungen müssen zugestimmt werden:

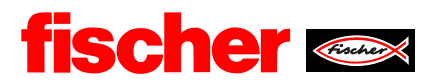

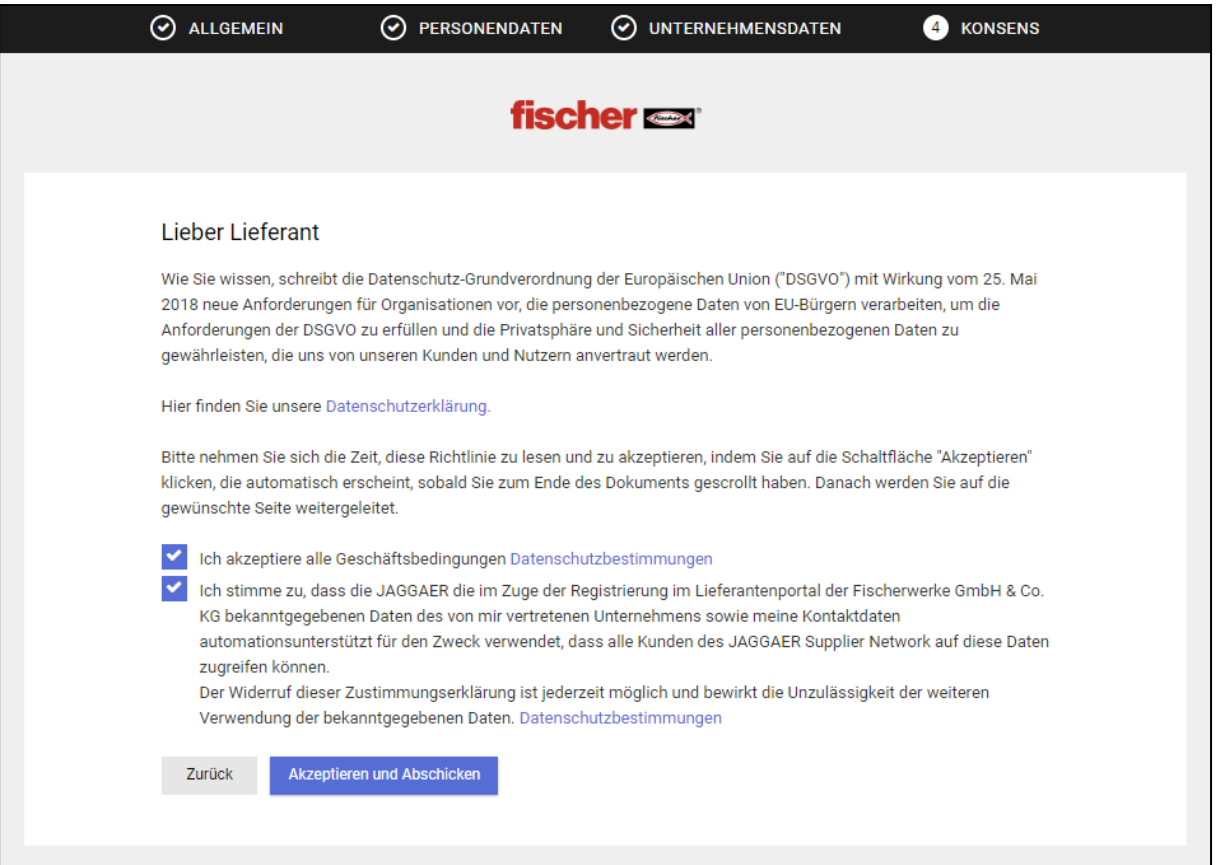

Herzlichen Glückwunsch, Schritt eins ist geschafft. Sie sind im fischer Lieferantenportal registriert.

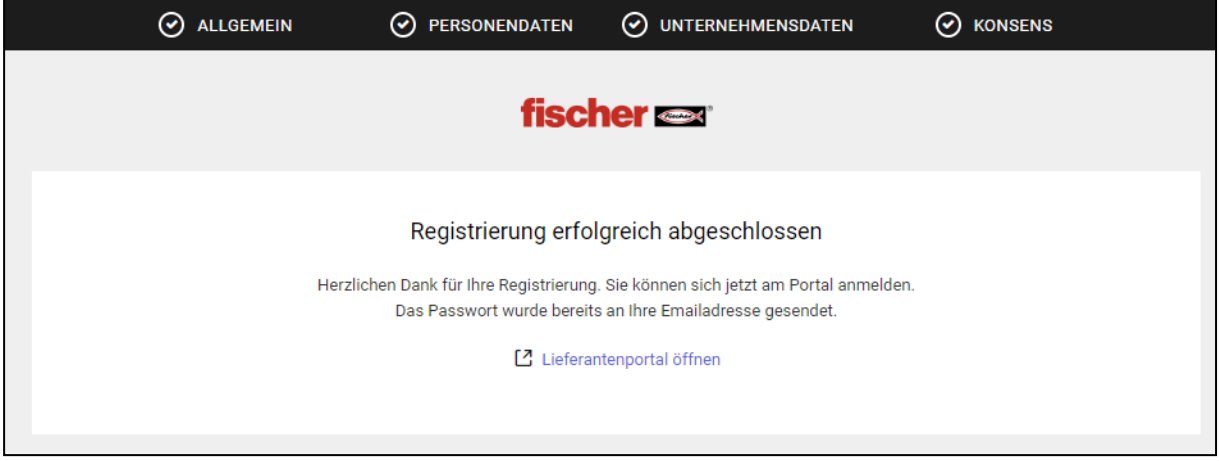

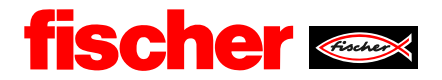

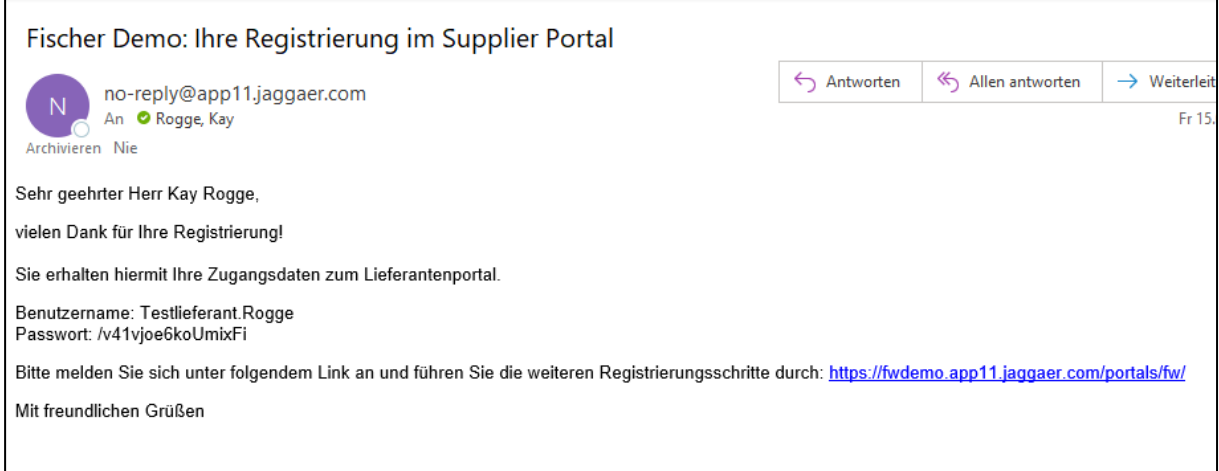

Beim ersten Login müssen Sie das Passwort ändern. Das Initialpasswort können Sie Ihrer Bestätigungs-E-Mail entnehmen, die Sie automatisch nach der Registrierung erhalten. Achten Sie hierbei genau auf die Passwortanforderungen.

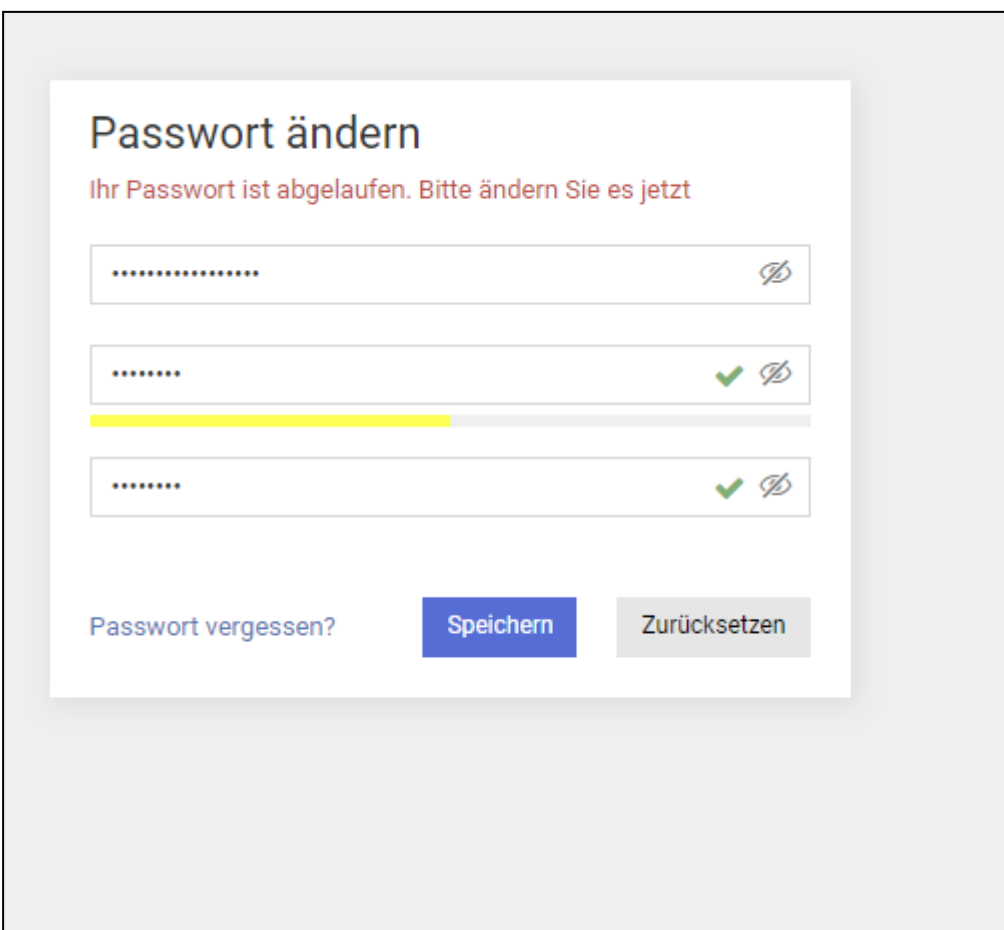

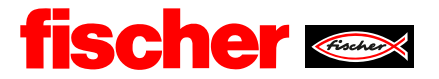

Jetzt sehen Sie zum ersten Mal Ihre Lieferantenoberfläche. Hier können Sie zukünftig alle Anfragen, Bestellungen und Stammdaten verwalten. Um die Registrierung fortzusetzen, müssen Sie auf den "Pfeil" auf dem roten Streifen klicken.

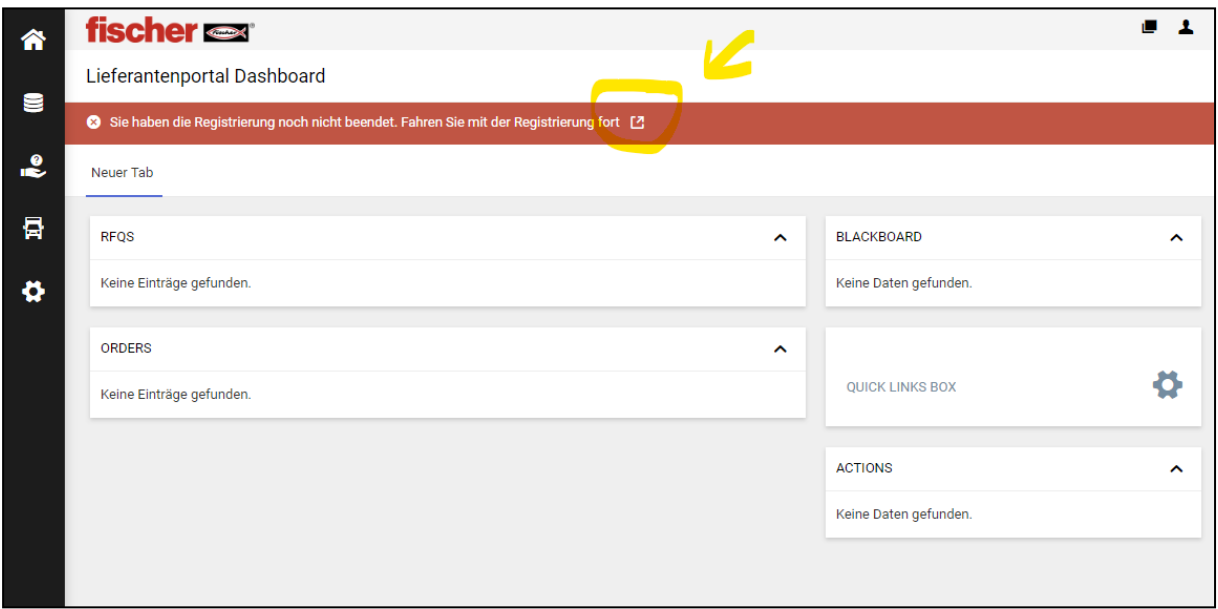

#### <span id="page-6-0"></span>**2.2. Unternehmens-Basisdaten**

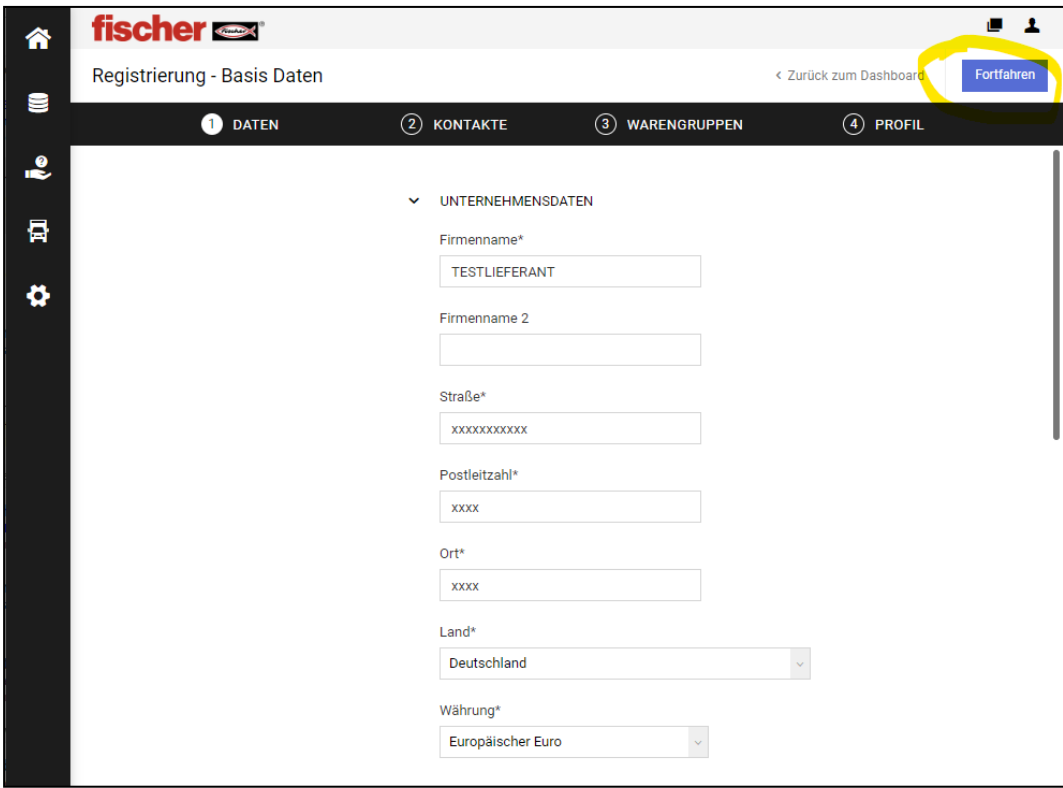

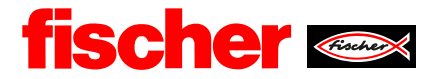

Auch hier sind in den Pflichtfelder mit einem \* gekennzeichnet. Weiter geht es mit "Fortfahren" oben rechts.

#### <span id="page-7-0"></span>**2.3. Rollen Zuordnung**

Wie eingangs beschrieben, können Sie mehrere Ansprechpartner hinterlegen. In diesem Schritt können Sie auch definieren, welche Mitarbeitenden Ausschreibungen, Profil und Auftragsbestätigungen bekommen und bearbeiten. Alle drei Kategorien können separat definiert werden. Mehrfach-Belegung ist möglich. Hierzu müssen die Ansprechpartner angelegt werden. Dies geschieht hier:

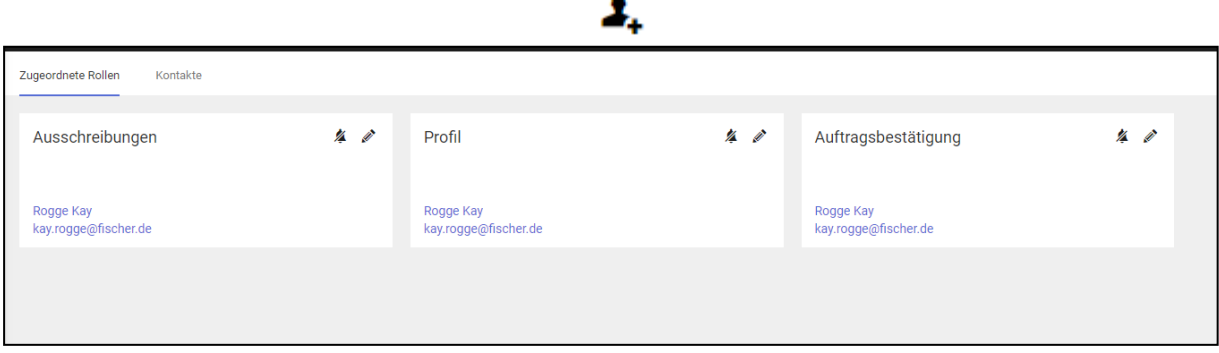

#### <span id="page-7-1"></span>**2.4. Warengruppenzuordnung**

Bei der Warengruppenzuordnung ist durch den Lieferanten zu definieren, welche Warengruppen er beliefern kann. Durch Auswahl der Hauptwarengruppe wird gesteuert, welcher Einkäufer die Bewerbung bearbeiten wird. Bitte wählen Sie hier die Warengruppe, die Sie hauptsächlich zu beliefern planen oder bereits beliefern.

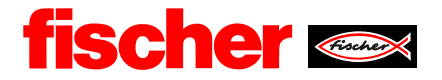

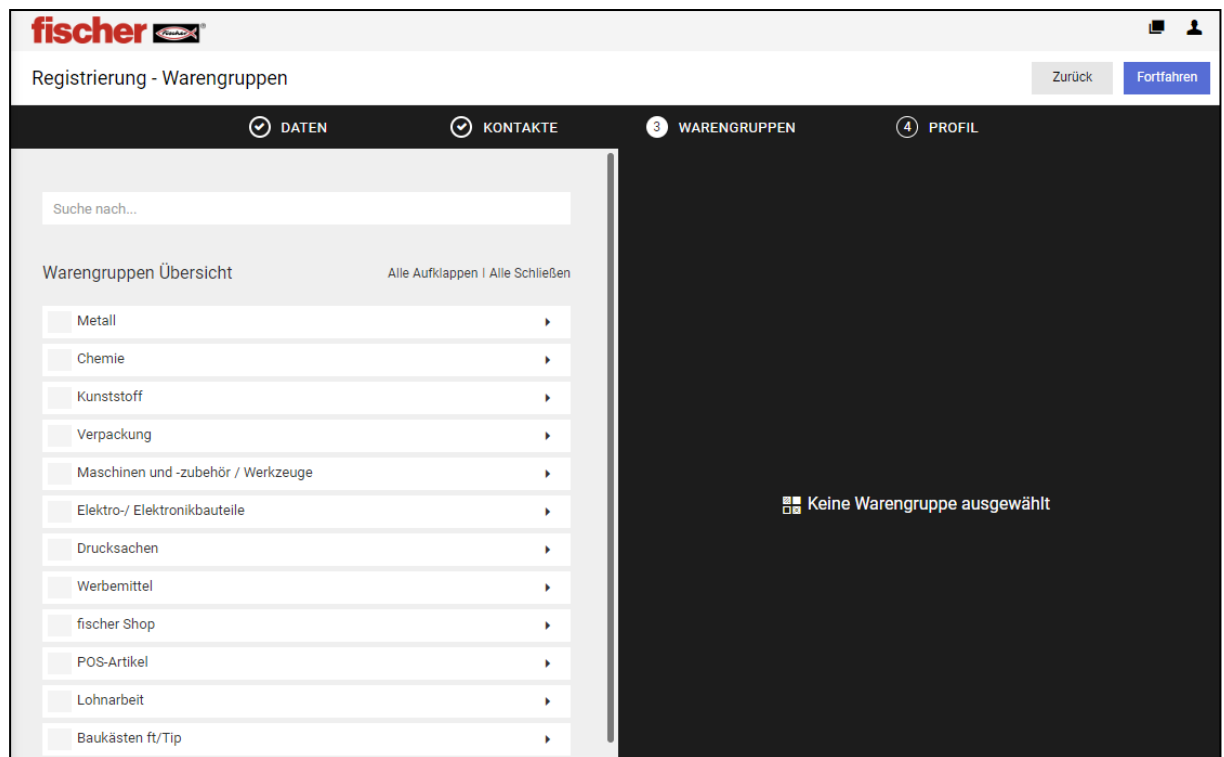

Durch den Pfeil am Ende der Warengruppe öffnet sich die nächste Ebene.

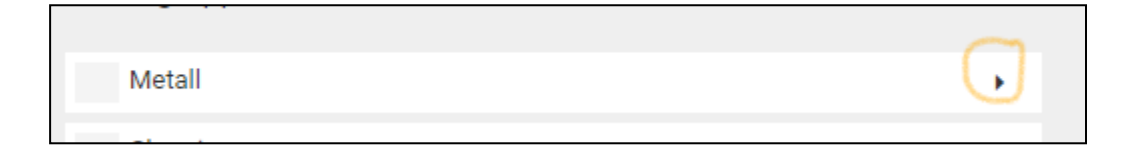

Nun könne Sie Ihr Lieferportfolio in Unterwarengruppen segmentieren:

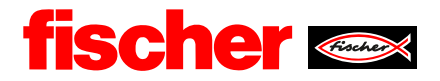

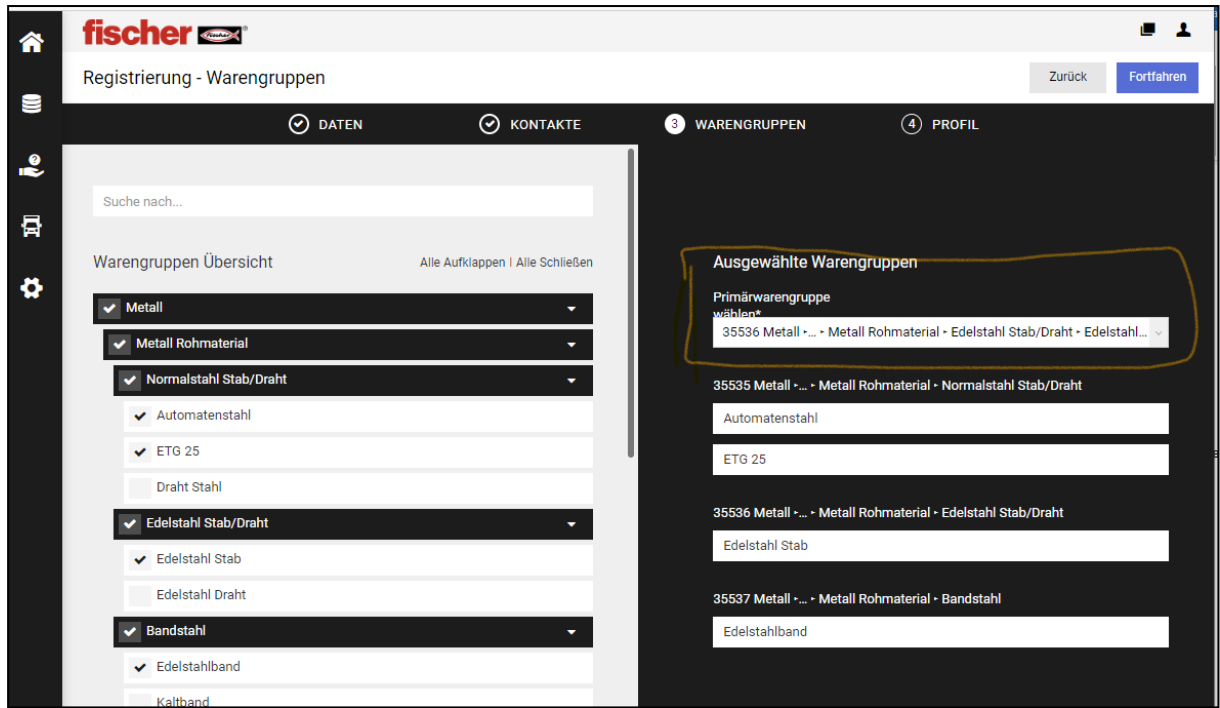

Wenn Sie Ihre Auswahl getroffen haben, schicken Sie ihr kleines Profil zur Genehmigung an fischer zurück.

Sobald dieser ihr kleines Lieferantenprofil geprüft hat, erhalten Sie erneut eine Mail mit einem Link.

Erneut sehen Sie diese Meldung in Ihrem Dashboard.

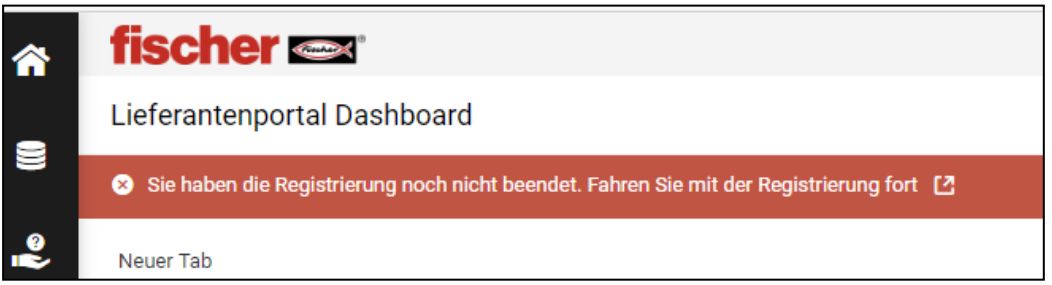

Jetzt können Sie beginnen das große Lieferantenprofil zu erstellen.

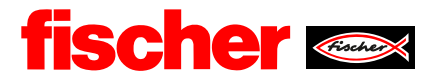

#### <span id="page-10-0"></span>**3. Pflege großes Lieferantenprofil**

Im großen Profil sind weitere allgemeine und warengruppenabhängige Fragen zu pflegen. Das weitere Vorgehen entspricht dem aus Punkt 2 "Registrierung". Wurde das große Profil veröffentlicht, sind alle Schritte mit einem grünen Haken versehen. Für den Lieferanten ist der Registrierungsprozess somit abgeschlossen und er kann an Ausschreibungen, etc. teilnehmen. **!!!Speichern Sie in jedem Reiter nach dem Ausfüllen, sonst werden die Daten nicht** 

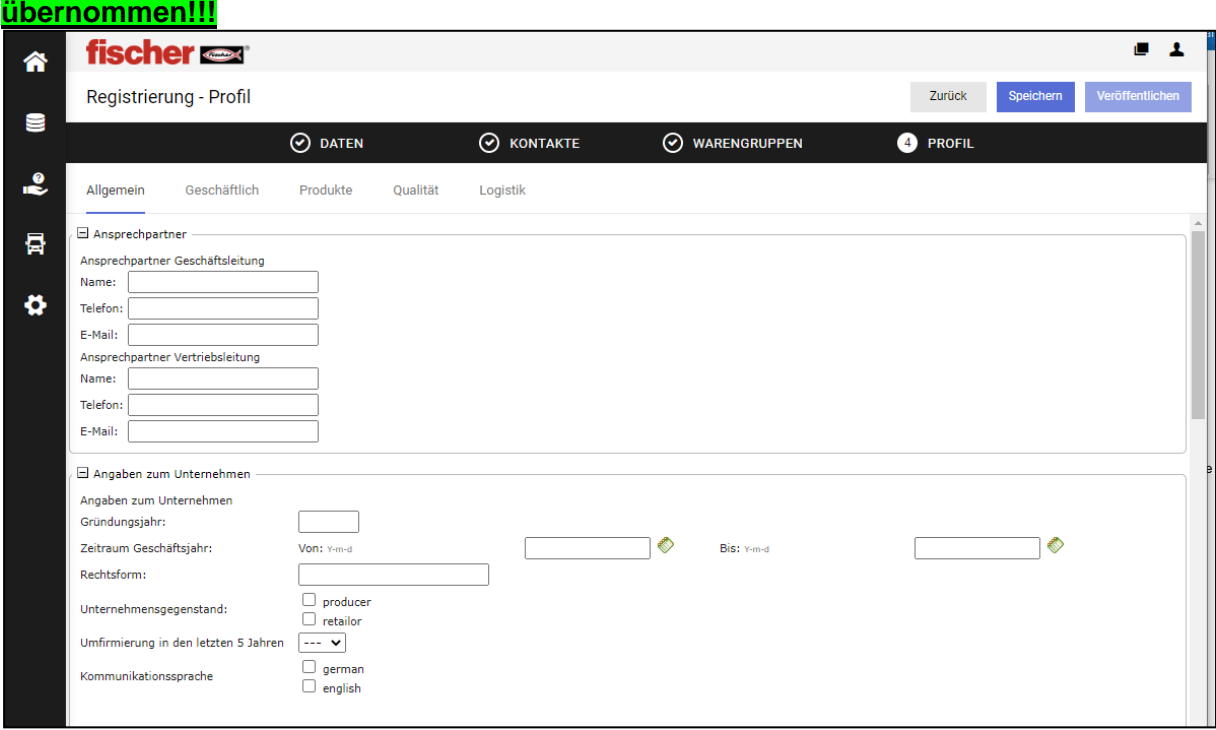

Das Große Lieferantenprofil gliedert sich in mehrere Untergruppen von "Allgemein" bis "Logistik". Diese Reiter finden Sie ganz oben.

In allen Reitern sind wieder mindestens alle Pflichtfelder die mit \* gekennzeichnet sind auszufüllen.

Anmerkung: Bei Drop-Down-Auswahl-Felder wie z.B. Lieferländer können mit drücken der "STRG" Taste mehrere ausgewählt werden.

**!!!Speichern Sie in jedem Reiter nach dem Ausfüllen, sonst werden die Daten nicht übernommen!!!**

Als Unterstützung zeigt Ihnen das System beim "Speichern" an, in welchen Reitern noch Pflichtfelder auszufüllen sind und eine Fortschrittsangabe in Prozent ist ebenfalls vorhanden.

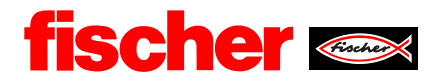

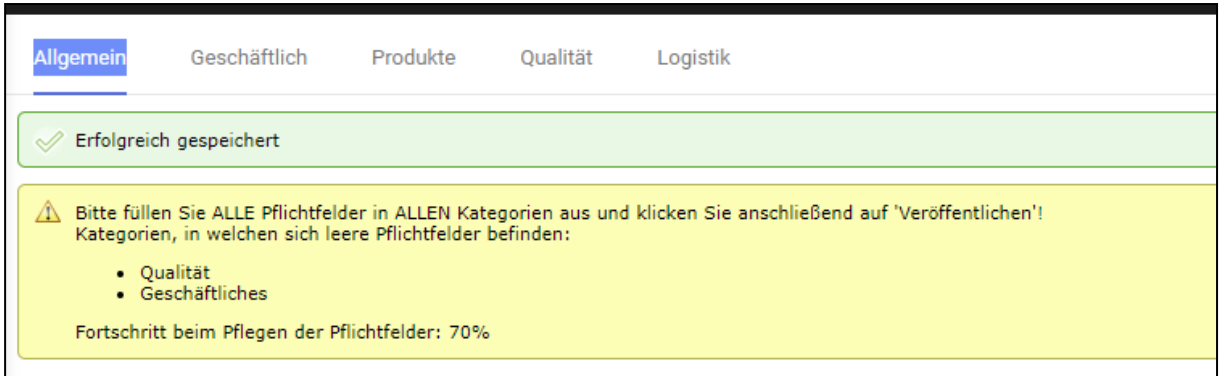

Als Abschließenden Schritt können Sie das große Lieferantenprofil abschließen mit "Veröffentlichen".

Veröffentlichen bedeutet das Zurücksenden an fischer – es werden keine Daten im Internet veröffentlicht, wir behandeln Ihre Daten vertraulich!

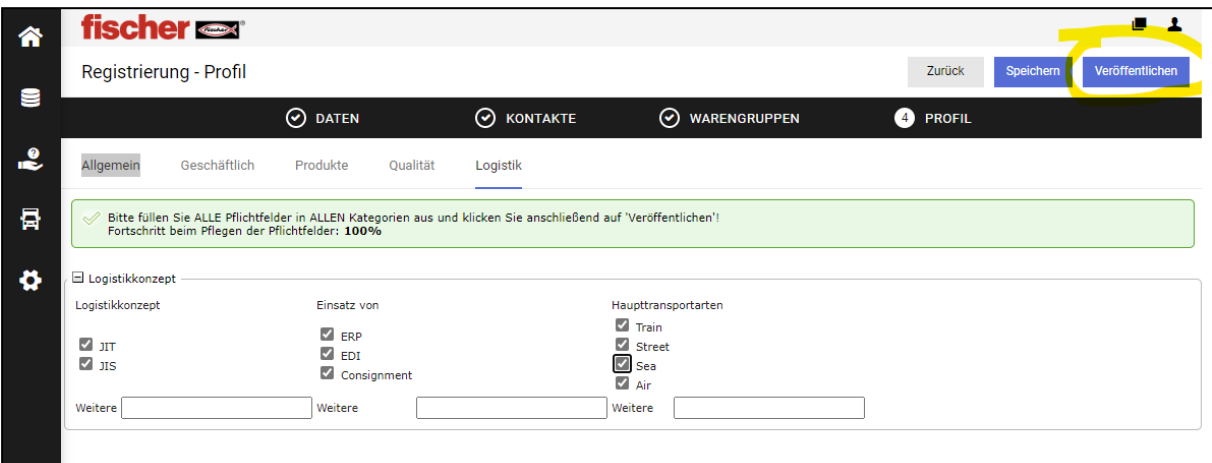

Wenn alles geklappt hat, sehen Sie folgende Statusmeldung in Ihrem Profil:

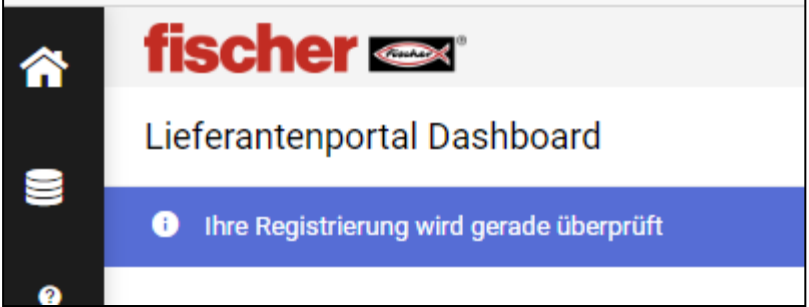

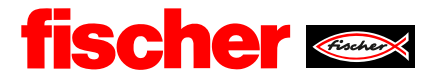

Ihr Profil wird vom zuständigen Einkäufer bei fischer geprüft und Sie bekommen eine E-Mail-Benachrichtigung mit nächsten Schritten. Diese können Akzeptanz des Profils, Rückfragen oder Ablehnung sein.

#### Eine **Rückfrage** kann so aussehen: Bei Kommentar sehen Sie, was wir für eine Rückfrage haben.

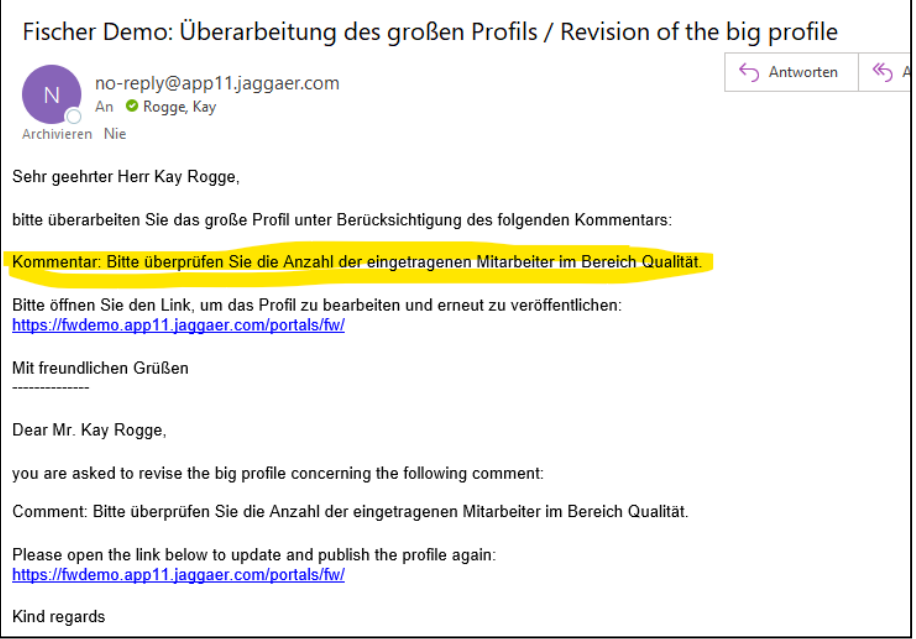

#### In Ihrem Portal sehen Sie folgendes Bild:

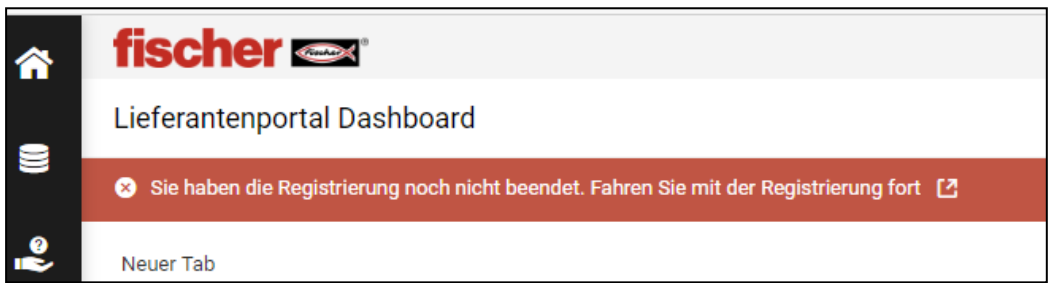

Jetzt können Sie die Anmerkung des Einkäufers überprüfen und bearbeiten. Anschließend "Speichern" und "Veröffentlichen" klicken. In Ihrem Profil sehen Sie wieder folgenden Status:

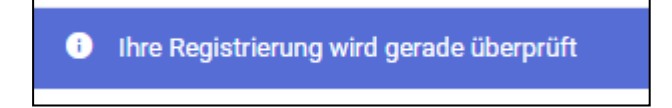

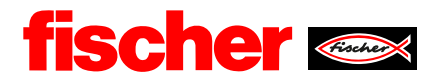

Mit folgender E-Mail haben Sie Ihre Registrierung vollendet und fischer hat Ihnen die Freigabe erteilt.

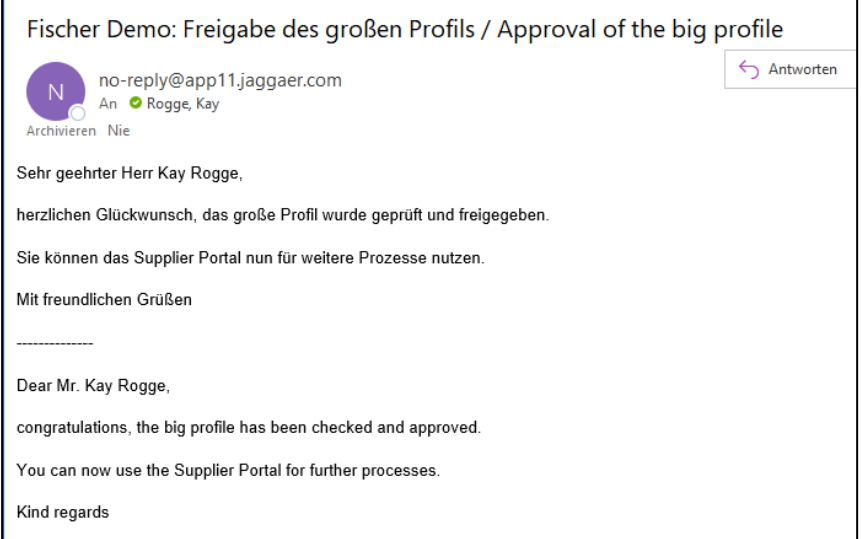

#### Ihr Profil ist nun einsatzbereit!

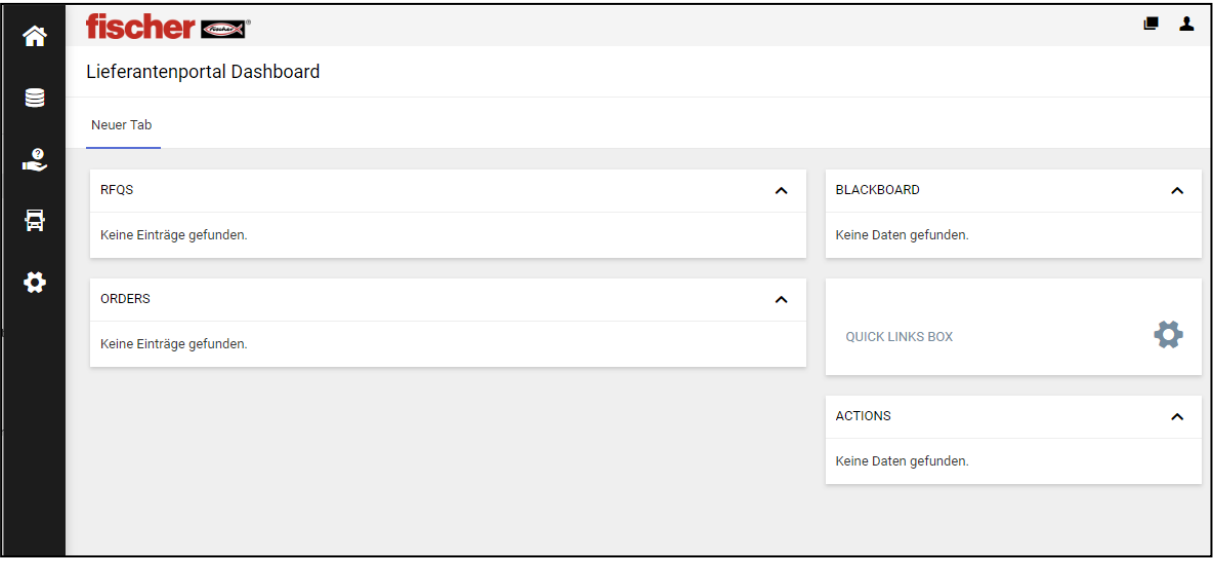

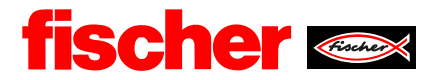

#### <span id="page-14-0"></span>**4. Änderungen/Administration**

Nach der Registrierung können Sie Ihr Profil jederzeit bearbeiten und Änderungen vornehmen.

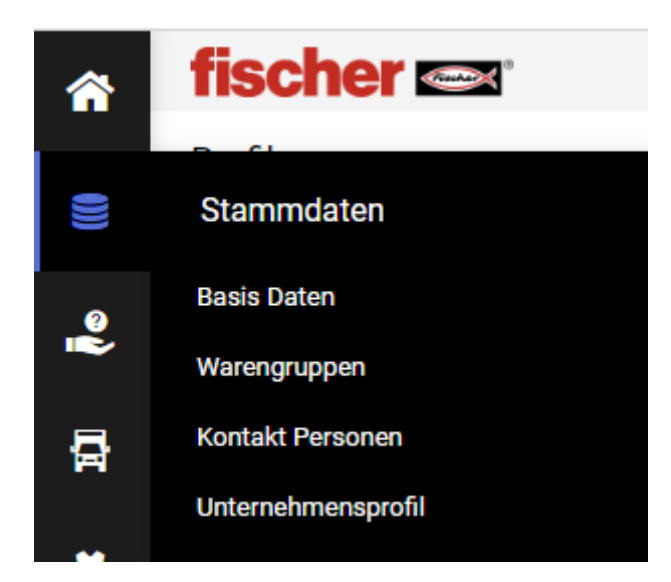

Bei Änderungen der Basis Daten oder des Unternehmensprofil können Sie das problemlos tun. Vergessen Sie nicht zu speichern. Mit dem Klick auf "Veröffentlichen" schicken Sie die Veränderung an fischer. Hier wird die Veränderung dann zur Kenntnis genommen.

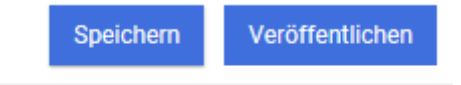

Bei Änderungen der Warengruppen müssen Sie nur den "Speichern" benutzen.

Speichern

#### <span id="page-14-1"></span>**4.1. Zuordnung von Rollen**

Bei Kontakt Personen gibt es folgenden Übersicht.

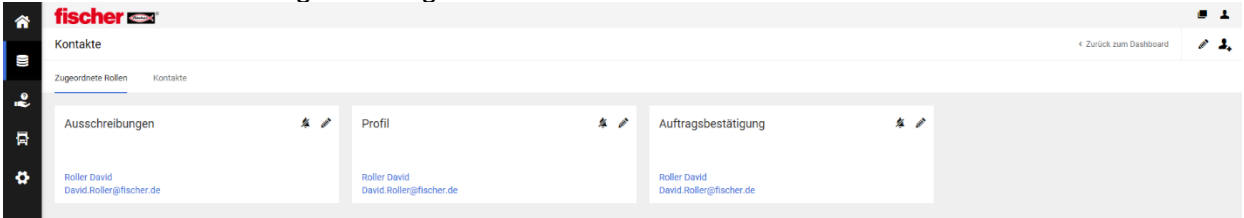

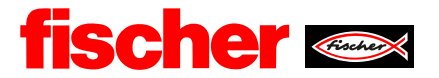

Rechts oben im Eck gibt es die Möglichkeit weitere Kontaktpersonen zu erstellen oder wenn bereits vorhanden, die Rollen von Ausschreibungen, Profil und der Auftragsbestätigung zu verteilen.

< Zurück zum Dashboard

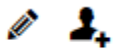

Mitarbeitende, die sich um die **Ausschreibungen** kümmern, erhalten eine Mail, wenn fischer eine RFQ startet. Diese können auch ein Angebot bei fischer angeben.

Mitarbeitende, die verantwortlich sind für das **Profil**, sollten sich darum kümmern die Informationen, die fischer aus dem Profil entnehmen kann aktuell zu halten.

Mitarbeitende, die die Auftragsbearbeitung und Abgabe von **Auftragsbestätigungen** verantworten, erhalten eine E-Mail, wenn eine neue Bestellung von fischer eingeht.

#### <span id="page-15-0"></span>**4.2. Hinzufügen von Ansprechpartnern**

Wenn Sie eine Kontaktperson hinzufügen wollen, die noch nicht in der Plattform registriert ist, aktivieren sie die Aktion "Portalzugang".

Je nach Aufgabe, welcher die neue Kontaktperson erhalten soll, wählen sie seine Portalrechte aus.

Die Kontaktperson erhält dann mit "speichern" eine Mail und kann sich wie bereits beschrieben registrieren.

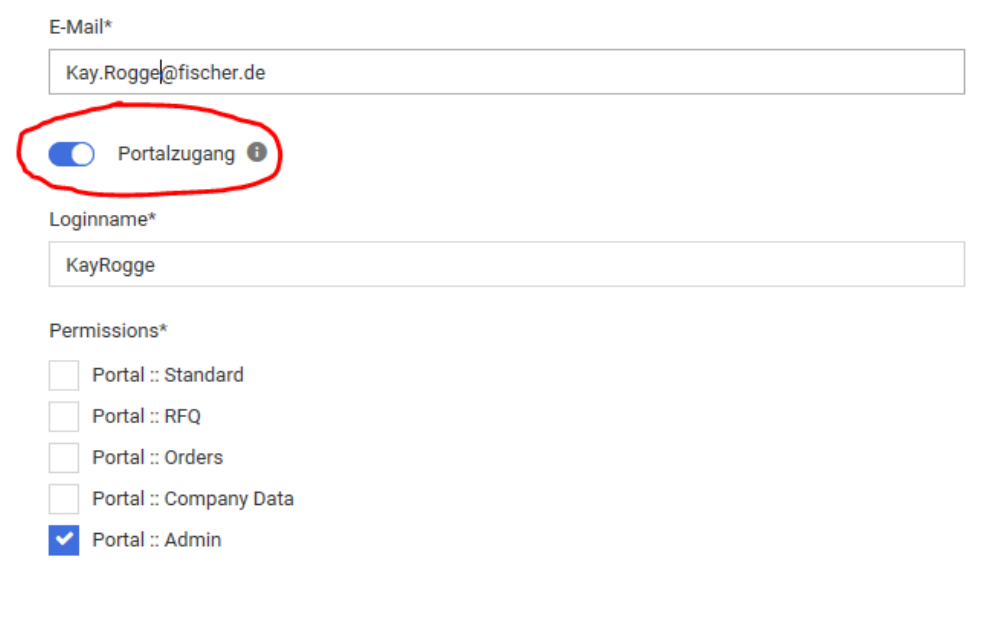